# **Getting FREE Library eBooks and Audiobooks for Kindle and Kindle Fire**

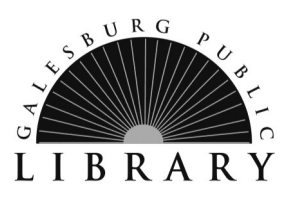

# **FOR KINDLE (E-INK)**

# **Required**

- 
- **Valid Galesburg Public Library card and PIN/password Registered Kindle E-reader**
- **★** WiFi connection **Amazon account** 
	-

# **Step 1**

Use a computer, tablet, or smartphone to open your library's OverDrive website (alliance.lib.overdrive.com).

# **Step 2**

Log into your library's OverDrive website with your library card number (with D, no spaces) and PIN. If you don't know your library card number or PIN call 309-343-6118.

**\_\_\_\_\_\_\_\_\_\_\_\_\_\_\_\_\_\_\_\_\_\_\_\_\_\_\_\_\_\_\_\_\_\_\_\_\_\_\_\_\_\_\_\_\_\_\_\_\_\_\_\_\_\_\_\_\_\_\_\_\_\_\_\_\_\_\_\_\_\_\_\_\_\_\_\_**

### **Step 3**

On your library's OverDrive website, use the advanced search or search filters to find and borrow an eBook that's available in the Kindle Book format (or, look at the "Available formats" on each title's details page).

### **Step 4**

Borrowed eBooks will appear on your **Bookshelf** (under your Account) on your library's OverDrive website. From there, select **Download,** then Kindle Book, then Confirm & get Kindle Book. You'll be taken to Amazon's website to complete your checkout.

# **Step 5**

On Amazon's website, follow the on-screen prompts to **"Get library book"** and wirelessly deliver it to your Kindle eReader. You'll need to sign into your Amazon account to complete this process.

# *Note: Your Kindle eReader must have a Wi-Fi internet connection to download library Kindle Books from Amazon. If you don't have a Wi-Fi connection, you will need to transfer the book to your Kindle via USB:*

- In your Amazon account, visit Manage Your Content and Devices
- Connect your device to your computer with the USB cable. Your device will appear in the same location on your computer that external USB drives appear.
- Open the device folder, and then open the Documents or Internal Documents folder.
- Locate the downloaded file on your computer, and then drag and drop the compatible file into the appropriate folder. Depending on your device type, the folder names may vary. (For example, on Kindle Paperwhite, move books to the Documents folder. On Kindle Fire tablets, move books to the Books folder.)
- Safely disconnect your device from your computer once the transfer is complete.

### **Returning eBooks Early**

- On Amazon.com, open the *Manage Your Kindle* page to get to Your Kindle Library. To the right of the book title you want to transfer to your Kindle, click Actions. Choose Return This Book.
- When it asks you if you are sure, click Yes. You will no longer be able to access the title on your Kindle.

# **For Additional Assistance**

- Visit Help in the OverDrive app.
- Visit the library's website at galesburglibrary.org, stop by the library at 40 E. Simmons Street in Galesburg, or call the library at 309-343-6118.

# **Getting FREE Library eBooks and Audiobooks for Kindle and Kindle Fire**

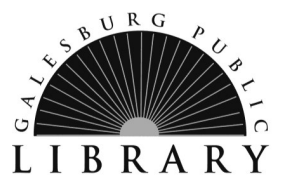

# **FOR KINDLE FIRE**

### **Required**

- **WiFi connection Amazon account**
- **Valid Galesburg Public Library card and PIN/password Registered Kindle Fire**

### **Step 1**

Download the **OverDrive app** from the Amazon Appstore, or visit app.overdrive.com.

# **Step 2**

Open the OverDrive app and follow the prompts to create an OverDrive account and log in. *Note: If you're using a first generation Kindle Fire, skip this step and move on to step 3.* 

**\_\_\_\_\_\_\_\_\_\_\_\_\_\_\_\_\_\_\_\_\_\_\_\_\_\_\_\_\_\_\_\_\_\_\_\_\_\_\_\_\_\_\_\_\_\_\_\_\_\_\_\_\_\_\_\_\_\_\_\_\_\_\_\_\_\_\_\_\_\_\_\_\_\_\_\_**

### **Step 3**

In the OverDrive app, find your library's OverDrive website. On most Kindle Fires, you can do this by tapping the icon in the top-left corner to open the **Home** menu, tapping **Manage libraries**, and then + . (On first generation Kindle Fires, go to Menu > Get Books.)

- Tap the star to save your library to your library list.
- Tap your library's name to start browsing.

### **Step 4**

Log into your library's OverDrive website with your library card number (with D, no spaces) and PIN. If you don't know your library card number or PIN call 309-343-6118.

### **Step 5**

Find a title to enjoy.

- **Search** allows you to search by title or author.
- **Browse** allows you to view titles by format, subject, or genre.
- Tap the title or cover of a book to learn more about it (description, length, etc.).
- When you've selected a title you want, add it to your cart, select your lending period (7, 14, or 21 days), and then tap **Confirm check out.**

### **Step 6**

Find borrowed titles on your **Bookshelf** (under **Menu**) in the OverDrive app, or under your **Account** on your library's OverDrive website (alliance.lib.overdrive.com). From there, you can:

- Download/Add EPUB eBooks and MP3 audiobooks directly to the OverDrive app. (*Note: If you're using a first generation Kindle Fire, you'll need to authorize your device with an Adobe ID to download EPUB eBooks.)*
- Select **Download**, then **Kindle Book** (U.S. only) to complete checkout on Amazon's website and send the book to your Kindle.
- Tap Read to open and read OverDrive Read and MediaDo Reader eBooks right in your browser.

### **Returning eBooks Early**

Please see instructions on the opposite side of this page.